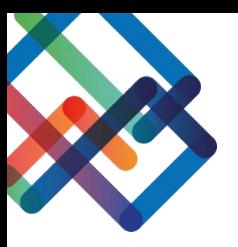

# **מדריך עריכת תצוגה טיפול פנימי – צד מטפל פנימי**

**במדריך זה נלמד איך לערוך את התצוגה במסכים השונים של המערכת. נסביר איך לסדר את העמודות הרצויות עבור המטפל הפנימי במסך ההתייחסויות ואיך ליצור סננים/תיקיות בכדי לארגן את המידע בצורה יעילה. כמו כן, נלמד לייצא את המידע הנתון לטבלת אקסל.** 

#### **עריכת התצוגה**

- .1 בחרו בסרגל הניווט את המסך בו תרצו לערוך את התצוגה
	- .2 לחצו על כפתור "תצוגה"
	- .3 לחצו על "בחר שדות להצגה"

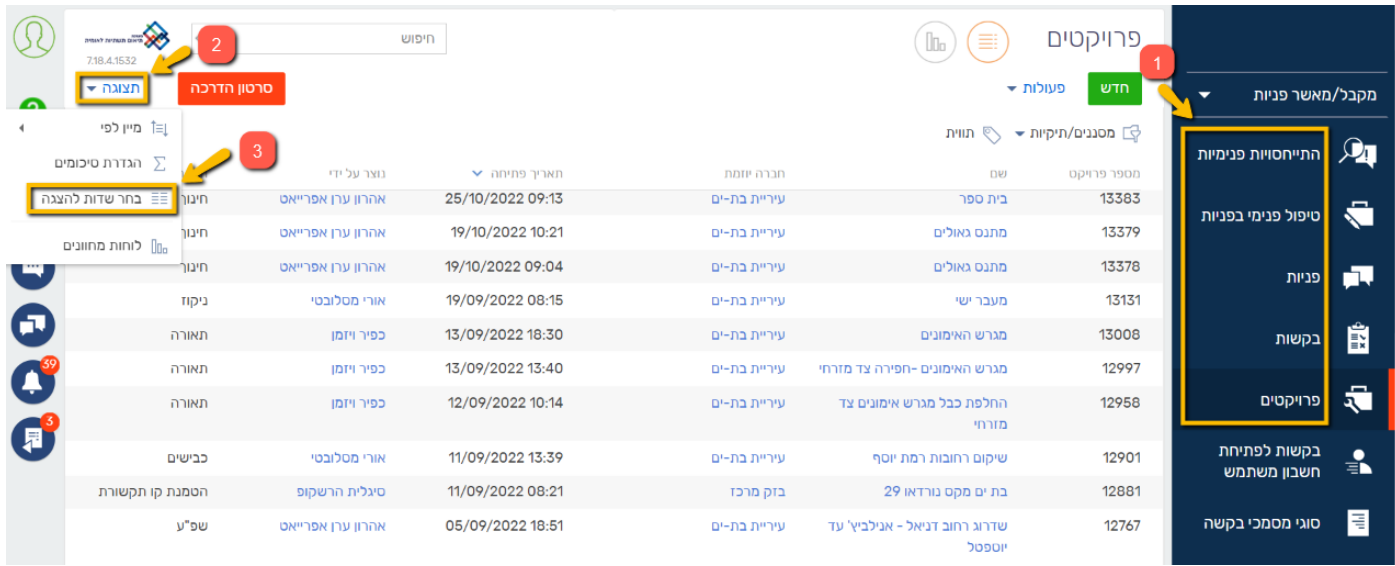

## כעת, במסך שנפתח, תוכלו לסדר את התצוגה בדרך שנוחה לכם.

#### **אם ברצונכם להוסיף עמודת תוכן-**

.4 לחצו על ה"+"

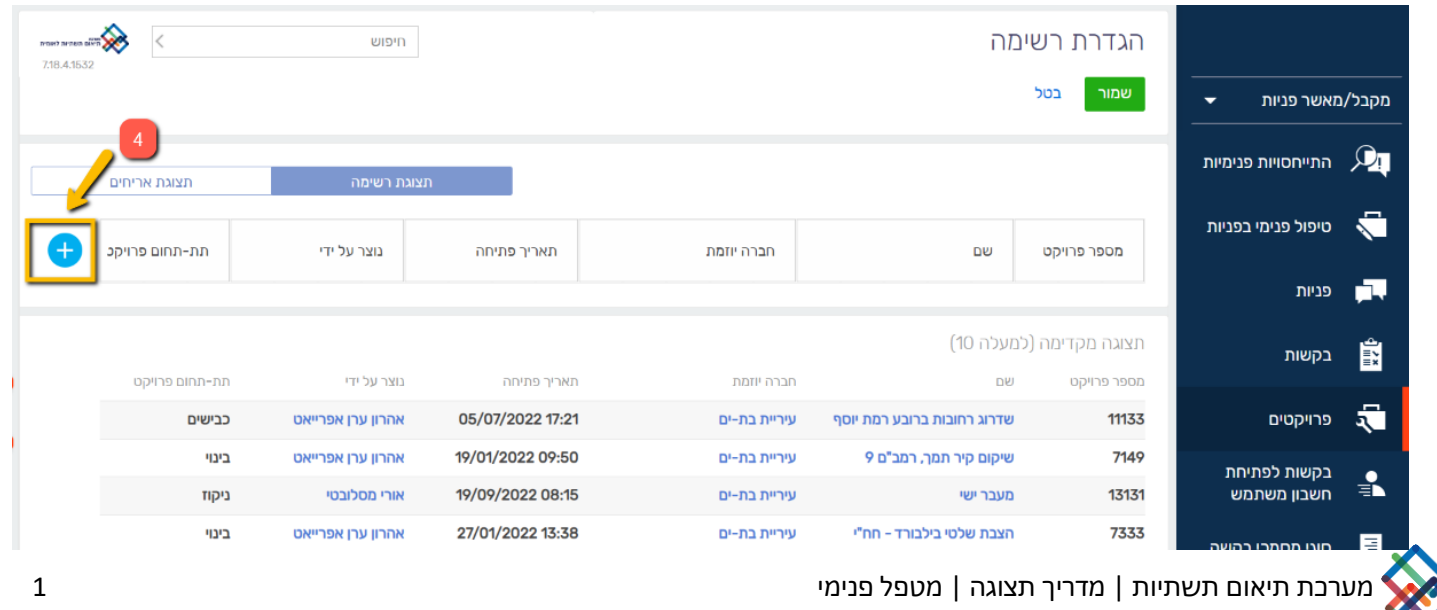

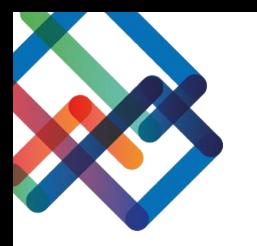

#### .5 בחרו מתוך רשימה את העמודה אותה תרצו להוסיף

.6 לחצו על "בחר"

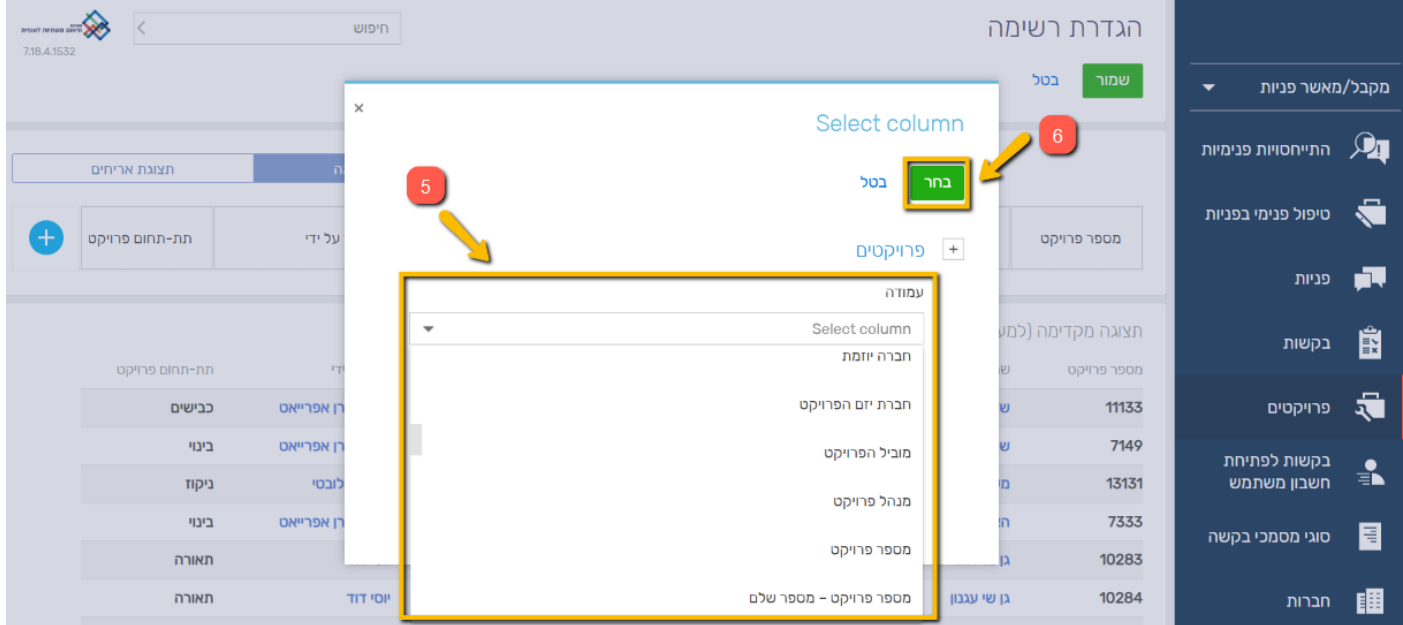

כעת, העמודה שבחרתם נוספה לסרגל התצוגה.

ניתן להסיר עמודות מתוך הסרגל ע"י לחיצה על ה-X שמופיע לצד שם העמודה.

כמו כן, ניתן להגדיל/להקטין את העמודות ולהזיזן ממקום למקום.

# **עמודות רצויות בתצוגת מסך ההתייחסויות**

לחצו על לשונית "התייחסויות " בסרגל הניווט.

לשונית זו נוחה לעבודה עבור המטפל הפנימי.

#### **העמודות המומלצות במסך זה עבור ה מטפל הפנימי הן:**

מספר התייחסות**|** שם המבקש **|** גורם מתייחס **|** תאריך שליחה **|** סטטוס התייחסות **|** מספר פנייה **|** שם פנייה **|** חברה יוזמת הפניה **|** סטטוס פנייה

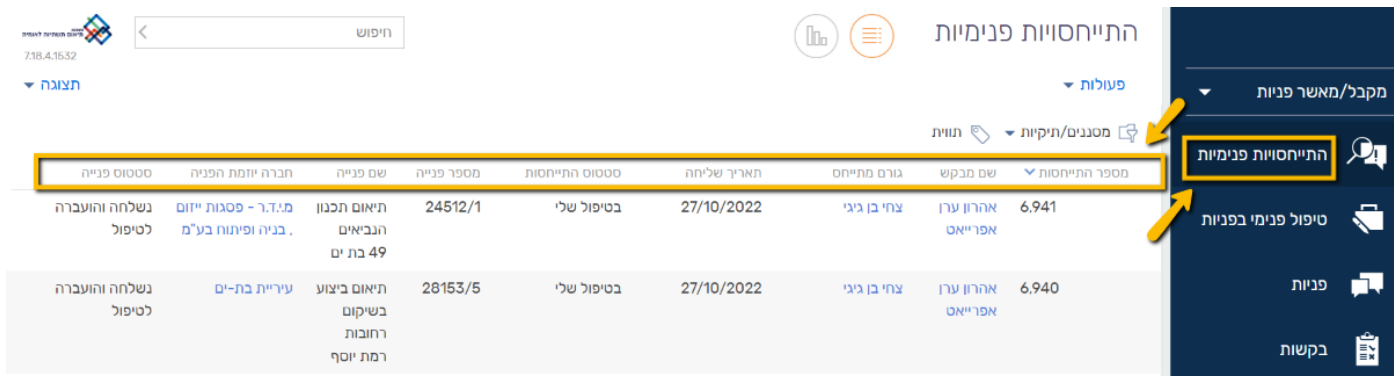

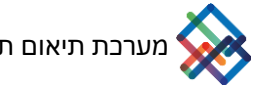

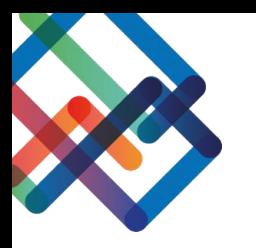

## **הגדרת מסנן במסך ההתייחסויות**

ניתן להגדיר מסננים בכדי לצפות בהתייחסויות הרלוונטיות עבורכם.

בכדי לצפות בהתייחסויות שנפתחו עבורכם , יש לפעול על-פי ההנחיות הבאות:

- .1 לחצו על כפתור "מסננים/תקיות"
	- .2 בחרו ב"הוספת מסנן"

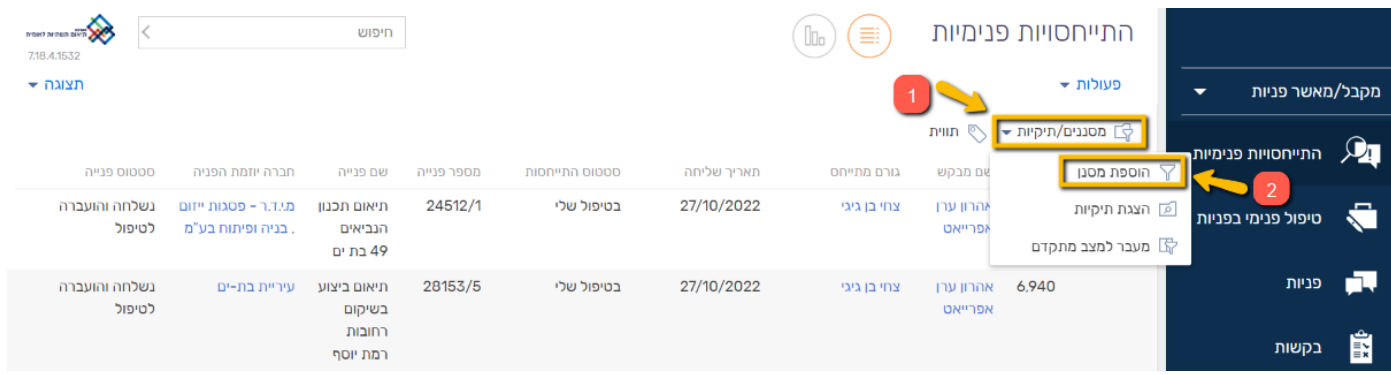

- .3 בריבוע הימני בחרו בקטגוריה "גורם מתייחס"
	- .4 בריבוע השמאלי בחרו את שמכם
		- .5 לחצו על ה-V הכחול
- \* באפשרותכם לבטל את הסנן בלחיצה על ה-X שמצד שמאל

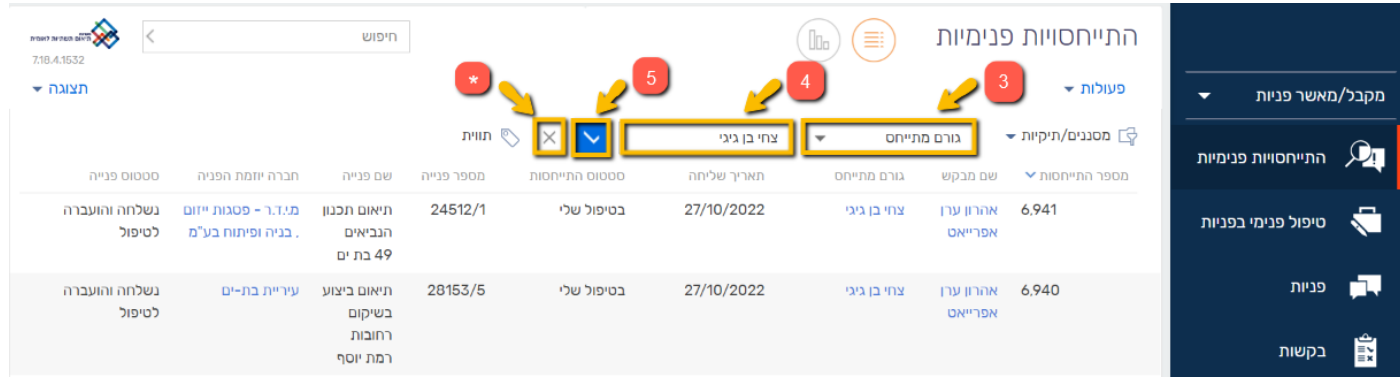

כעת אתם צופים אך ורק בהתייחסויות שנפתחו עבורכם.

כמו כן, במידת הצורך ניתן להגדיר סננים נוספים בכל אחד מהמסכים במערכת.

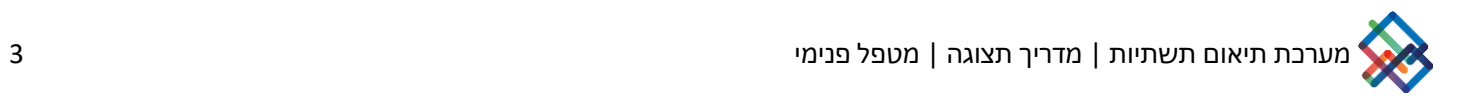

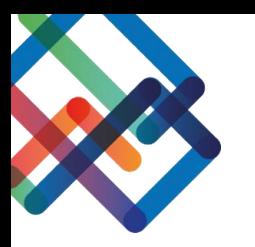

#### **הגדרת תיקייה במסך ההתייחסויות**

ניתן להגדיר תיקיות קבועות בכדי לצפות בהתייחסויות שנפתחו עבורכם.

בכדי להגדיר תיקייה קבועה יש לפעול לפי ההנחיות הבאות:

- .1 לחצו על כפתור "מסננים/תקיות"
	- .2 בחרו ב"הצגת תיקיות"

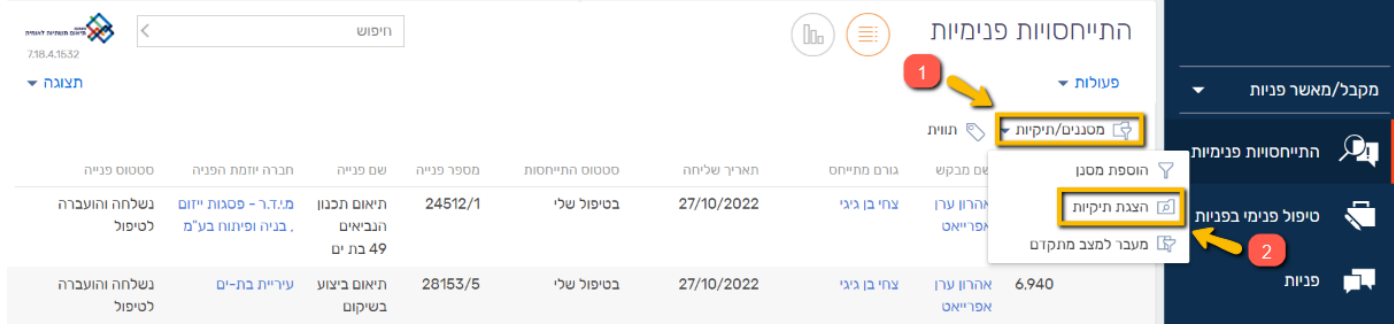

כעת, במסך הימני שנפתח יוצגו בפניכם כל התיקיות הקבועות שהוגדרו אצלכם במערכת.

בכדי להגדיר תיקייה חדשה המשיכו לפעול לפי ההנחיות הבאות:

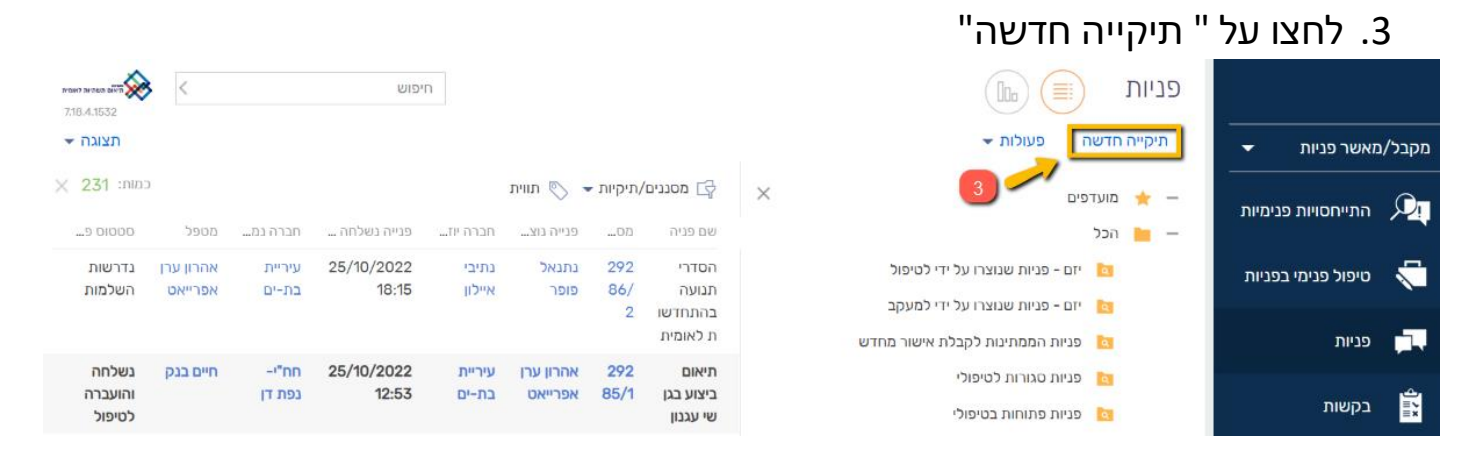

4. הקלידו את השם אותו תרצו לתת לתיקייה .5 לחצו על "OK "

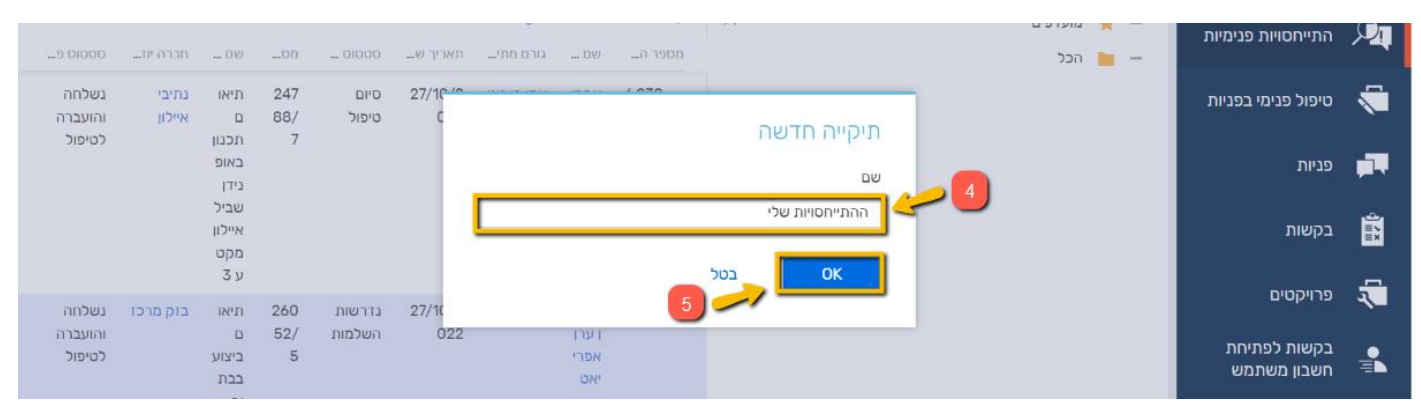

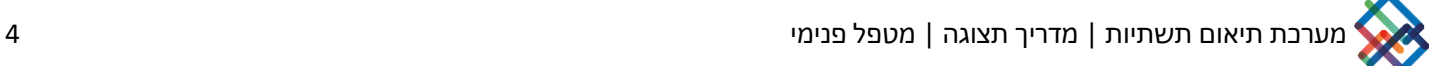

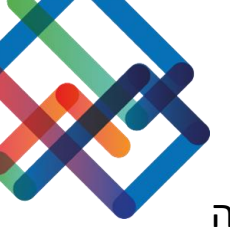

# .6 לחצו על "conditions Add "בכדי להגדיר אלו התייחסויות יופיעו בתוך התיקייה

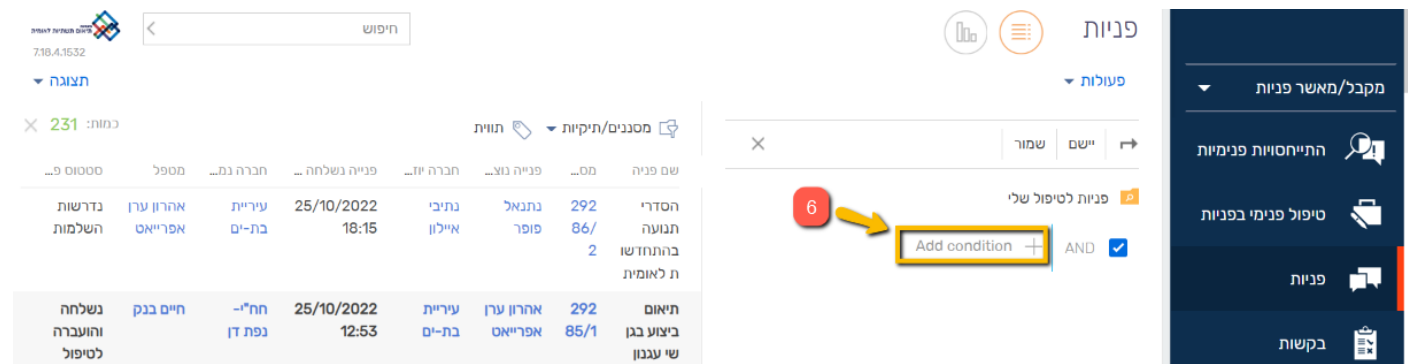

- .7 בחרו מתוך רשימה את הערך "גורם מתייחס"
	- .8 לחצו על "בחר"

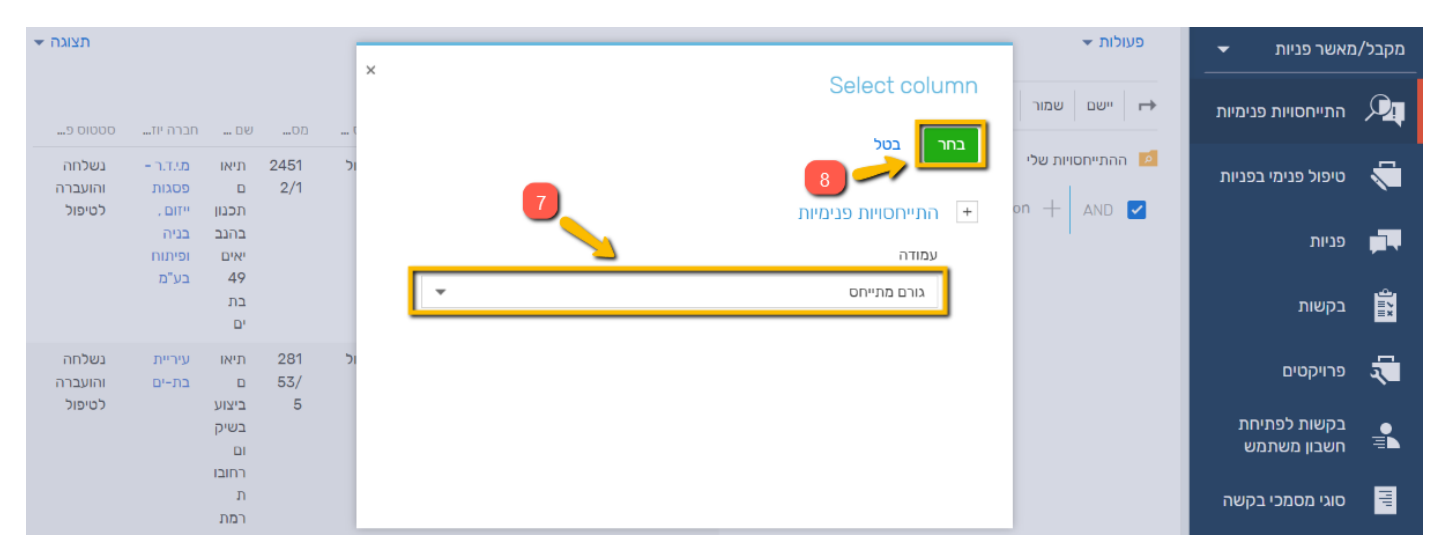

.9 לחצו על "contact Current "בכדי לבחור בהתייחסויות שלכם. \*במידה ותרצו לבחור בהתייחסויות של משתמש אחר, לחצו על "contact Select " ובחרו את שמו של המשתמש הרצוי

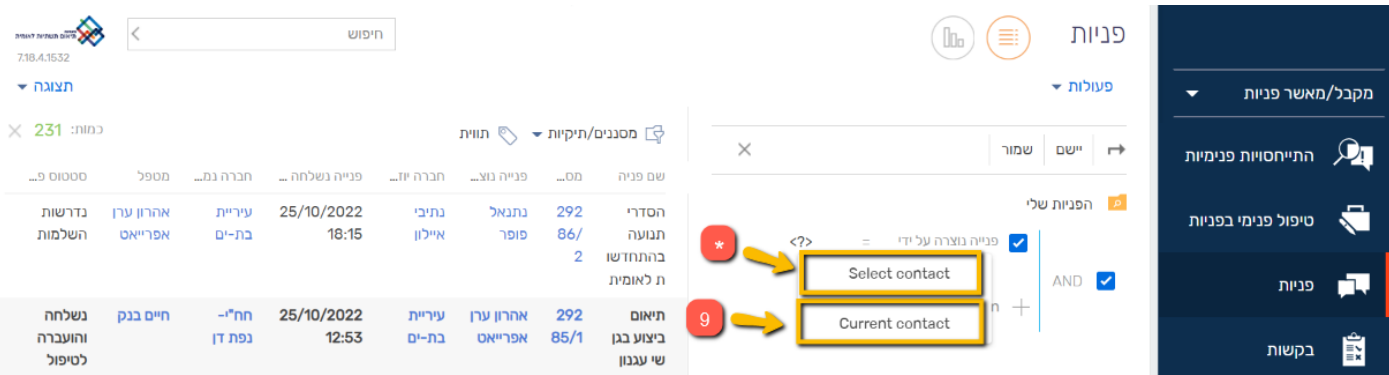

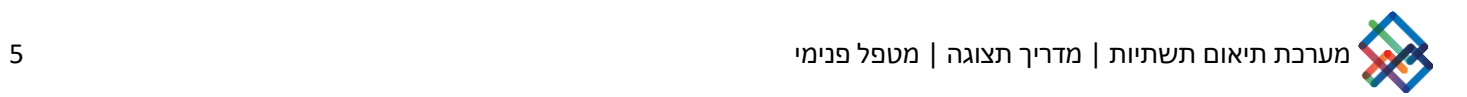

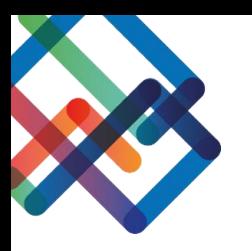

#### .10לחצו על "שמור"

\* בלחיצה על "conditions Add "ניתן להגדיר תנאים נוספים לתיקייה )לדוג'- בחירה בערך **"סטטוס ההתייחסות"** ובחירת הסטטוסים אותם תרצו להציג בתיקייה(

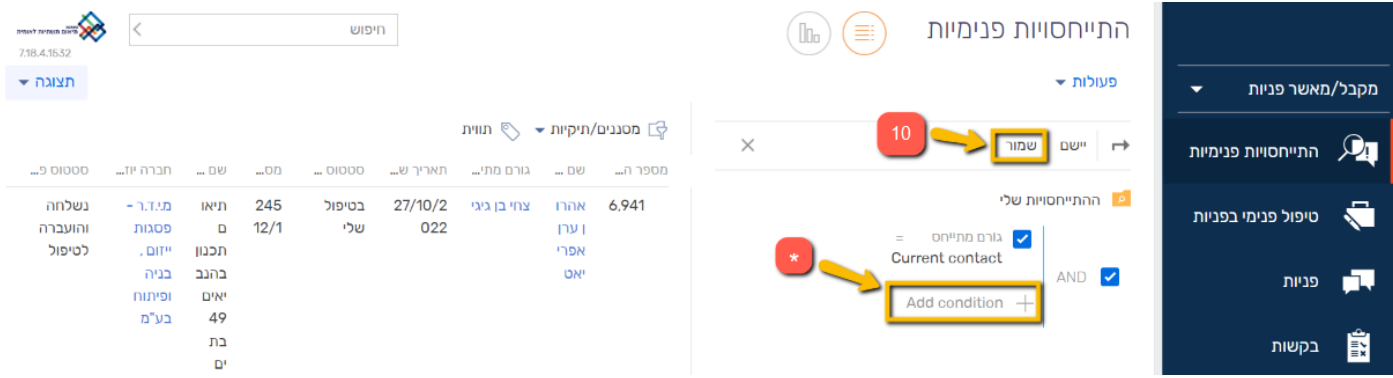

## כעת התיקייה החדשה שיצרתם נשמרה אצלכם במערכת באופן קבוע.

\*ניתן תמיד לחזור ולערוך את התיקייה ע"י לחיצה על גלגל השיניים

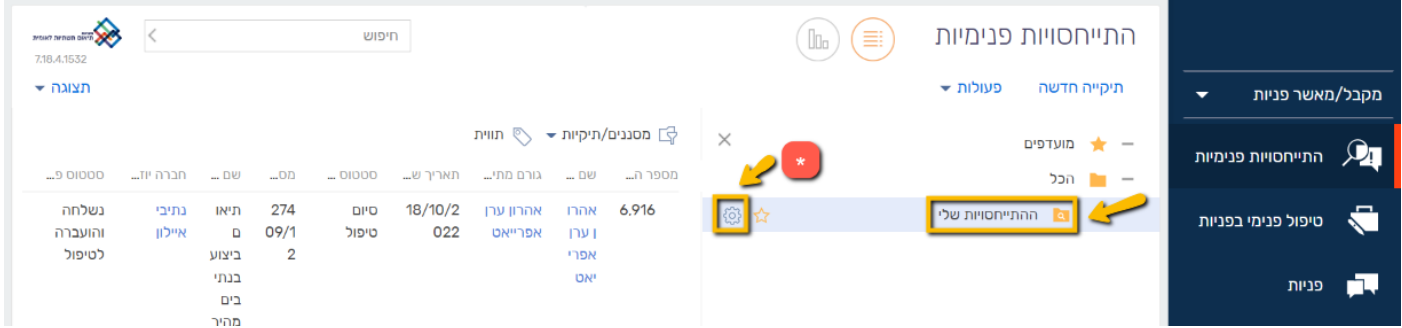

## **יצוא המידע לטבלת אקסל**

בחרו במסך אותו תרצו לייצא לטבלת אקסל. בחרו את התיקייה והעמודות שברצונכם לייצא.

- לאחר שסדרתם את הנתונים-
- .1לחצו על הכפתור "פעולות"
	- .2 בחרו ב"יצוא ל- Excel "

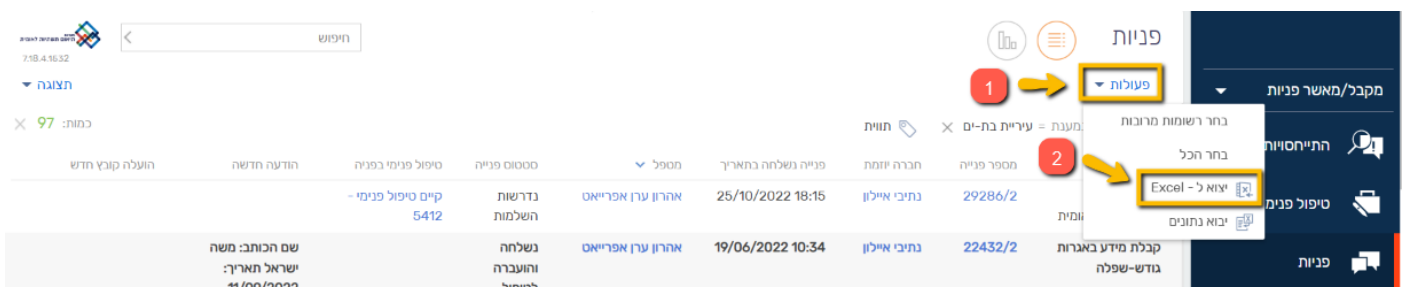

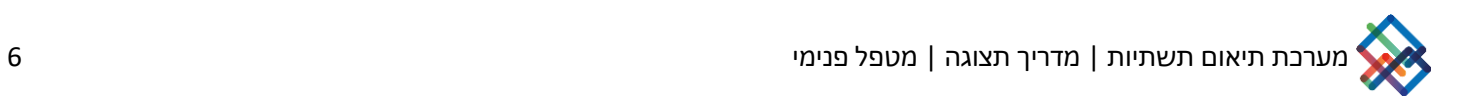